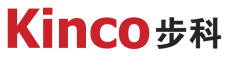

聚焦行业与客户深度链接

# **KINCO伺服firmware更新**

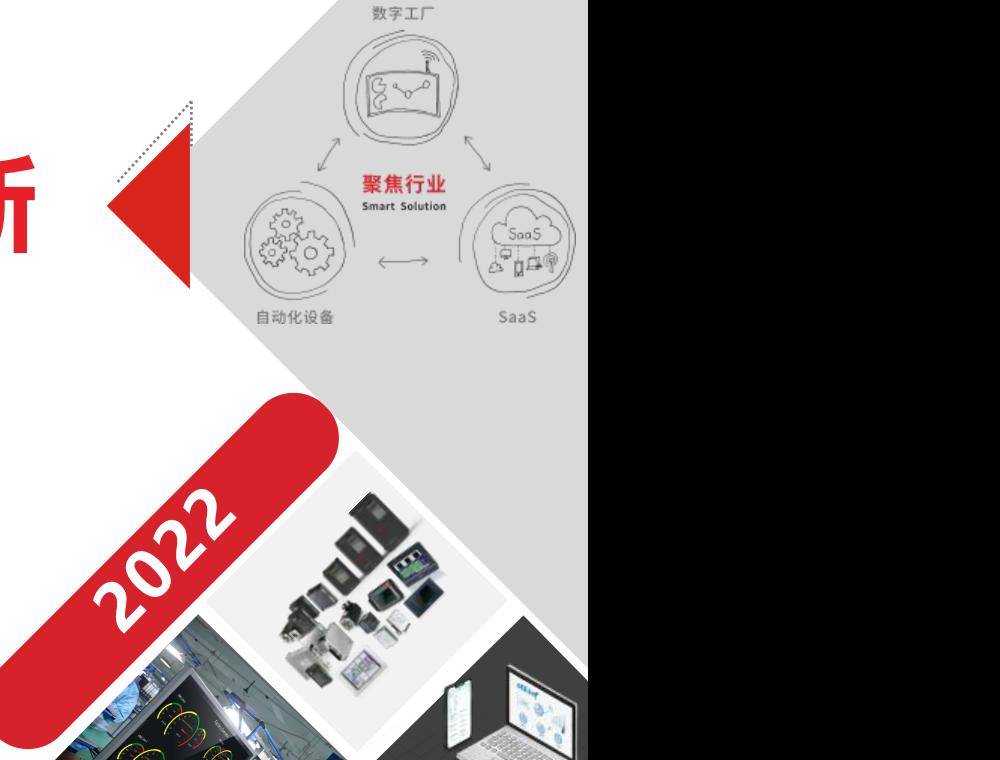

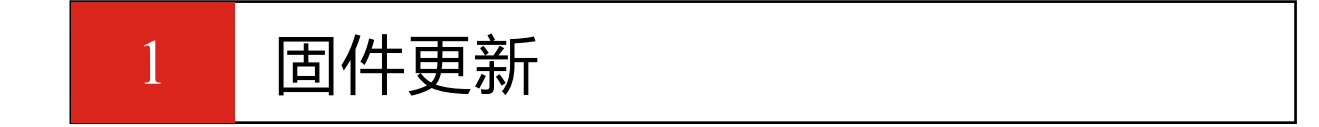

2 注意事项

$$
\begin{array}{c|c}\n3 & \overline{\text{?}\ \overline{\text{?}\ \text{``}}\text{``}}\text{''} \\
\hline\n\end{array}
$$

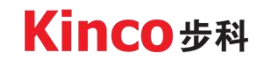

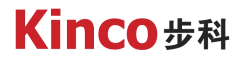

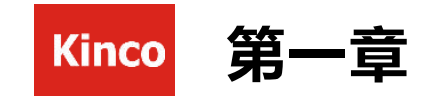

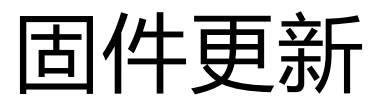

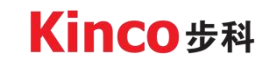

1. 1 固件下载

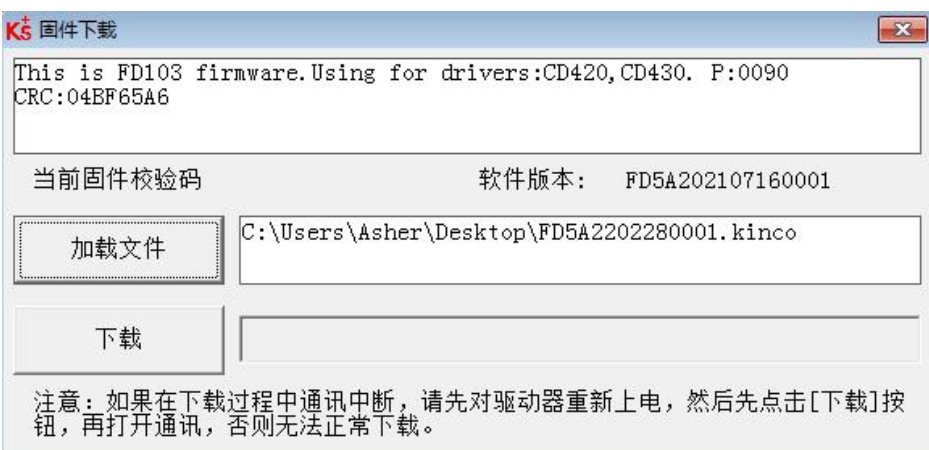

一般情况下驱动器出厂时的固件为最新 版本,但是如果因为某些原因,如:驱动器 电机库没有新款的电机等,可以使用此功能 来更新驱动器固件。

- 1. 打开驱动器上位机调试软件,连接上驱动器, 打开固件下载窗口。
- 2. 点击"加载文件",选择固件文件(后缀名 为.kinco的文件),再点击"下载"开始更新 驱动器固件。

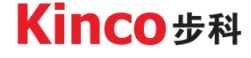

1. 2 软件版本

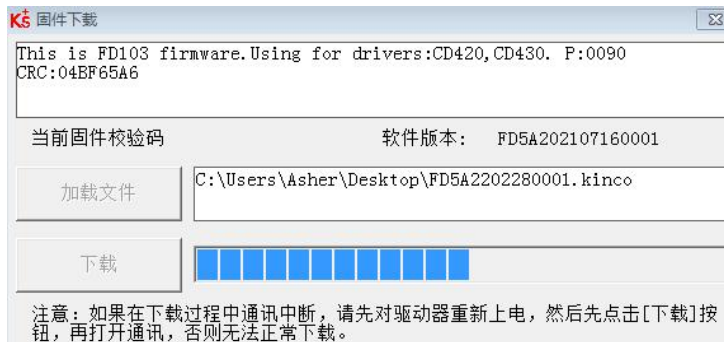

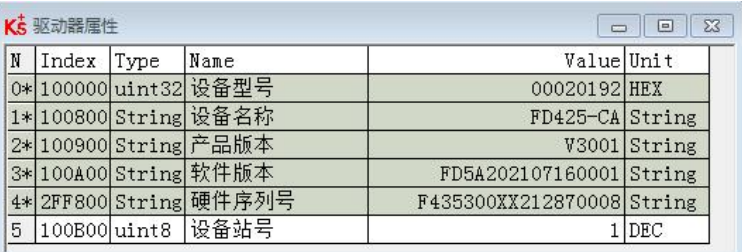

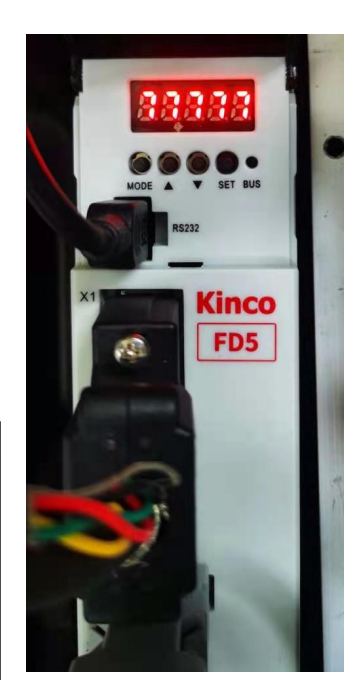

固件下载中会显示进度条,同时驱动器数字 面板会循环显示0-9,当进度条跑满后,会弹窗提 示下载结束。

下载成功后,请点击菜单栏打开驱动器属性 窗口,查看软件版本,来确定固件是否下载成功。

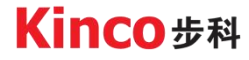

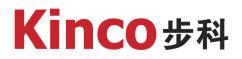

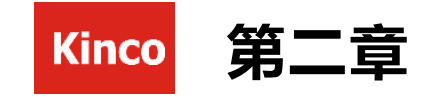

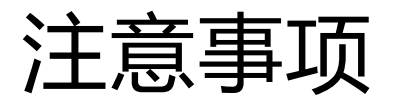

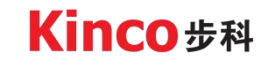

### 2. 1 注意事项

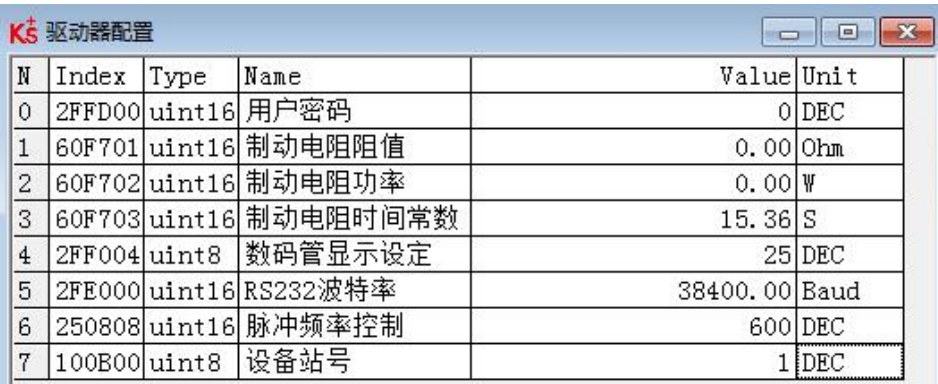

- Ø 固件更新前要先断开驱动器使能,避免出现伺 服不受控制乱动的情况。
- Ø 固件下载前要先把参数导出来,下载完后要初 始化控制器参数,再把导出的数据导进去。
- Ø 下载前先检查确认该固件是否是目标驱动器的 的固件,不同的型号的驱动器固件也能下载进 去,但是会导致伺服报故障。
- Ø 下载前可以先把驱动器波特率改大一点,这样 下载速度也会更快,下载完后记得将波特率改 回去。

Kinco步科

## 2. 2 下载中断的处理方法

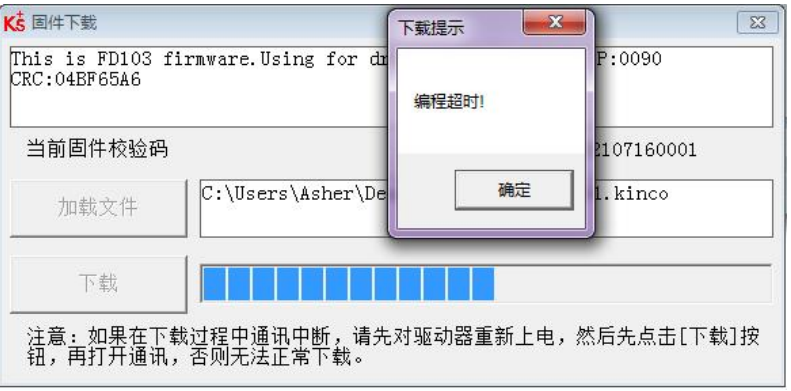

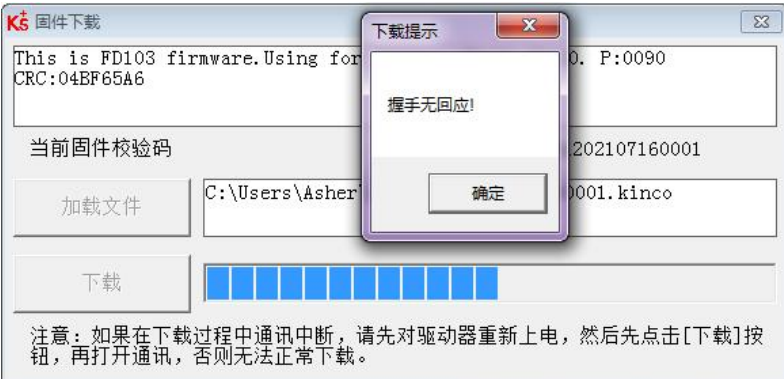

- Ø 如果下载中出现调试线脱落等情况导致下载中断,会 提示弹窗提示编程超时,驱动器数字面板一直循环显 示0-9
- Ø 这时需要先对驱动器重新上电,然后点击下载,再打 开驱动器通讯设置连接上驱动器,固件就会重新下载。 如果是先连接上驱动器再点下载,则会弹窗提示握手 无回应,固件依然下载不了。

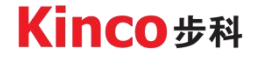

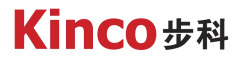

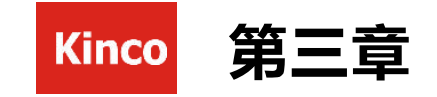

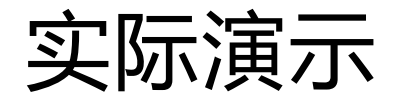

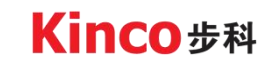

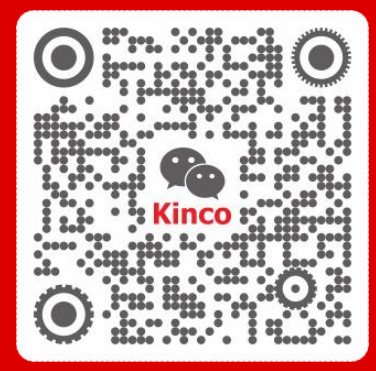

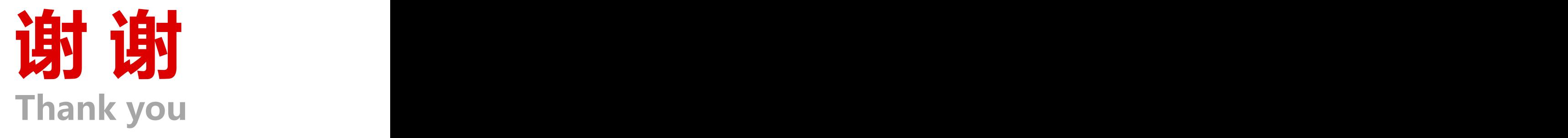

聚焦行业与客户深度链接

www.kinco.cn sales@kinco.cn